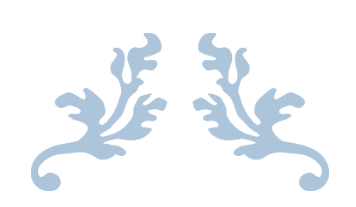

# ICAP PORTAL ADVANCED USER GUIDE

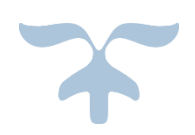

DECEMBER 1, 2016

# Contents

<span id="page-1-0"></span>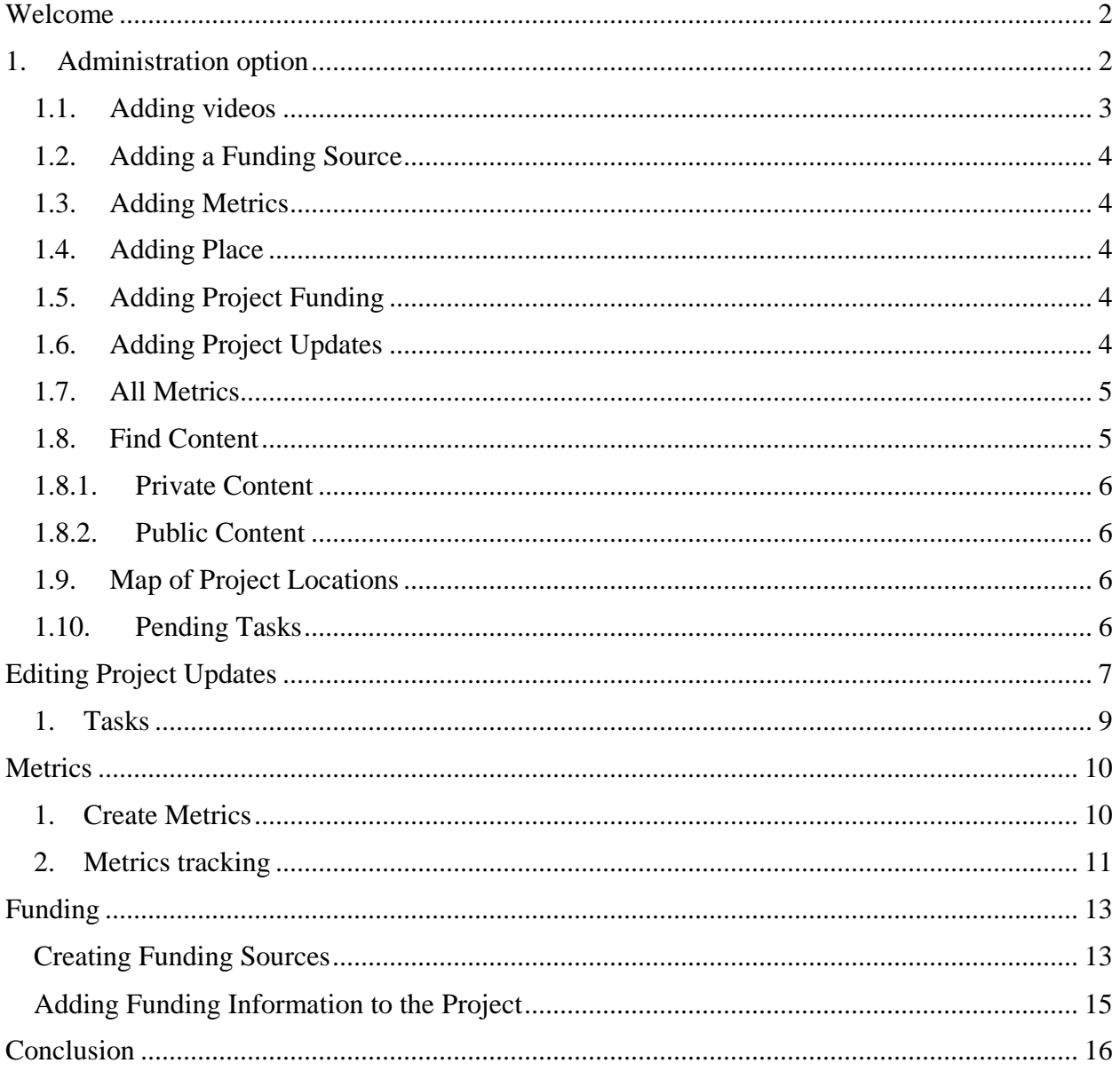

# Welcome

Congratulations, SWATeam Clerks! You have made it! Now that you have the basic understanding on how to work on the Illinois Climate Action Plan (iCAP) Portal, it is time for you to learn how to do some of the more advanced work on the portal. You will be given access to the 'Administration' option which would allow you more control over the portal. This Advanced User Guide will prepare you for it.

# <span id="page-2-0"></span>1. Administration option

Once you login to the portal, you will see the ['Administration'](https://icap.sustainability.illinois.edu/admin-navigation) option at the bottom of your screen, between ['My account'](https://icap.sustainability.illinois.edu/user) and ['Add Project Update'](https://icap.sustainability.illinois.edu/node/add/project-update).

Once you click on the 'Administration' option following window will open:

#### **UNIVERSITY OF ILLINOIS AT URBANA-CHAMPAIGN**

Institute for Sustainability, Energy, and Environment (iSEE) 1101 W. Peabody, Suite 350 (NSRC), and Environment (ISEE)<br>1101 W. Peabody, Suite 350 (NSRC), MC-635 | Urbana, IL 61801<br>Phone: 217.333.4178 | Fax: 217.244.2006 | <u>sustainability@illinois.edu</u><br>© University of Illinois Board

My account Administration Add Project Update | Log out

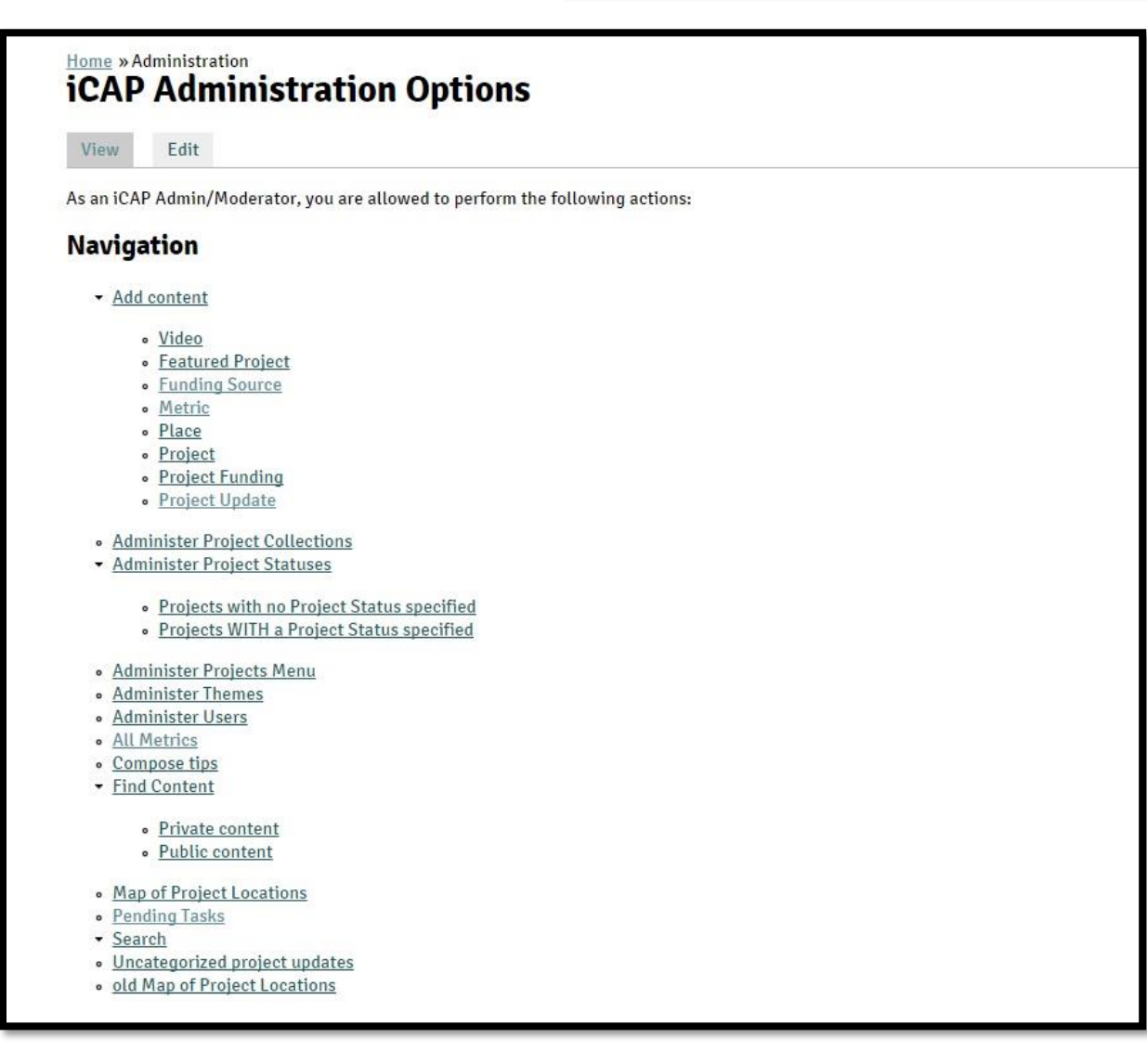

Using the Administration option, authorized users can add video, funding source, metrics, place, project funding, and project updates to a specific project. SWATeam Clerks are not authorized to add projects or featured projects. Only iCAP Administrators can add these contents.

#### <span id="page-3-0"></span>1.1. Adding videos

It is recommended to upload a video, if a video relevant to a project is present on YouTube or any other website. You can add that video using the ['Video'](https://icap.sustainability.illinois.edu/node/add/video/) option under 'Add Content' in the 'Administration' option.

- Enter the name of the project associated with the video in the 'Associated Project' field. Use 'Add another item' to add multiple projects.
- Enter the desired title for the video in the 'Title' field.
- In the 'Video Embed' field, enter the embedding code for the video. You can find it once you press the 'Share' button for the video under the 'Embed' field.
- Provide a brief description of the video in the 'Description' box.
- Click on 'Save'.

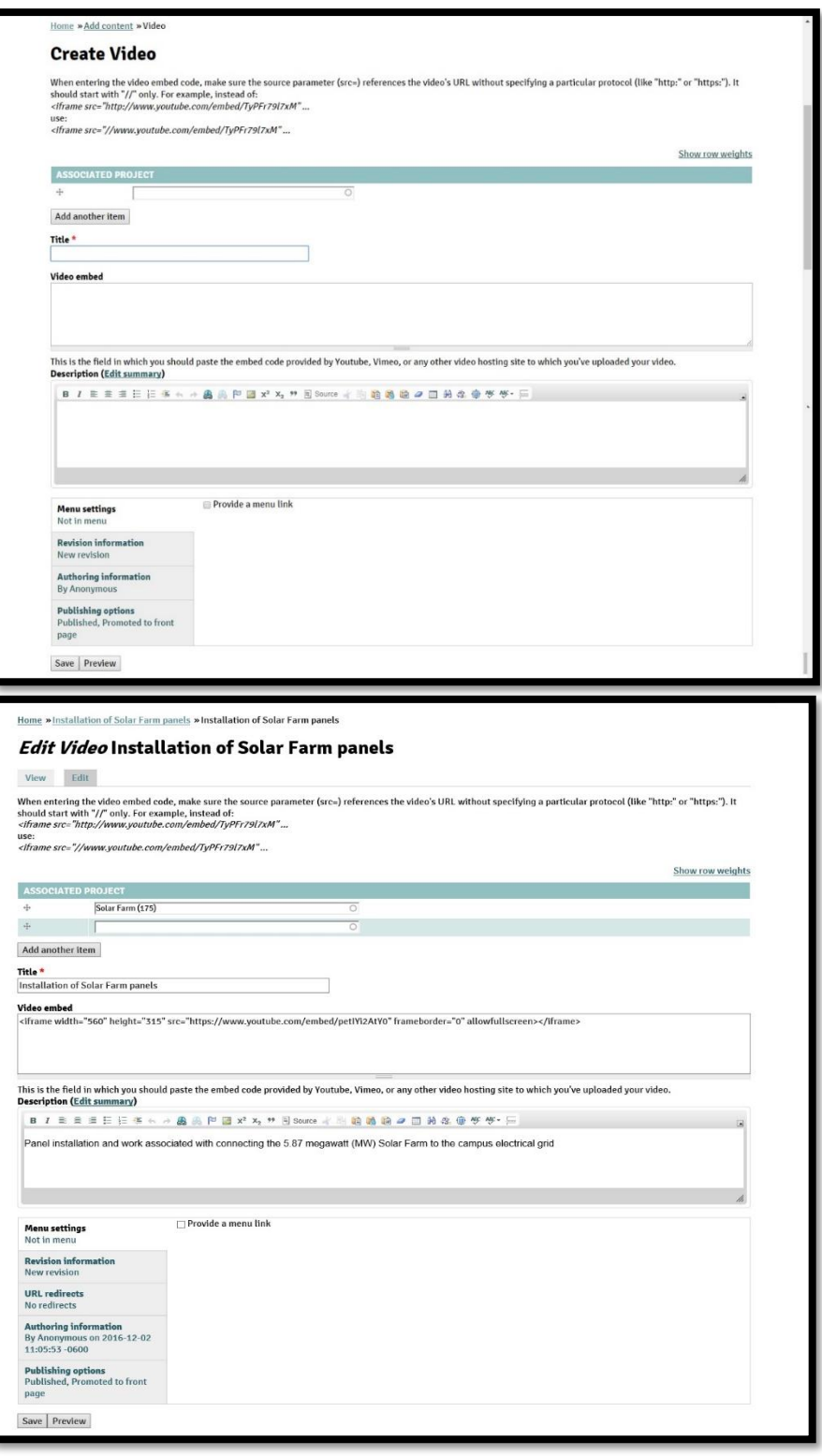

• Once uploaded, the video will be displayed as following:

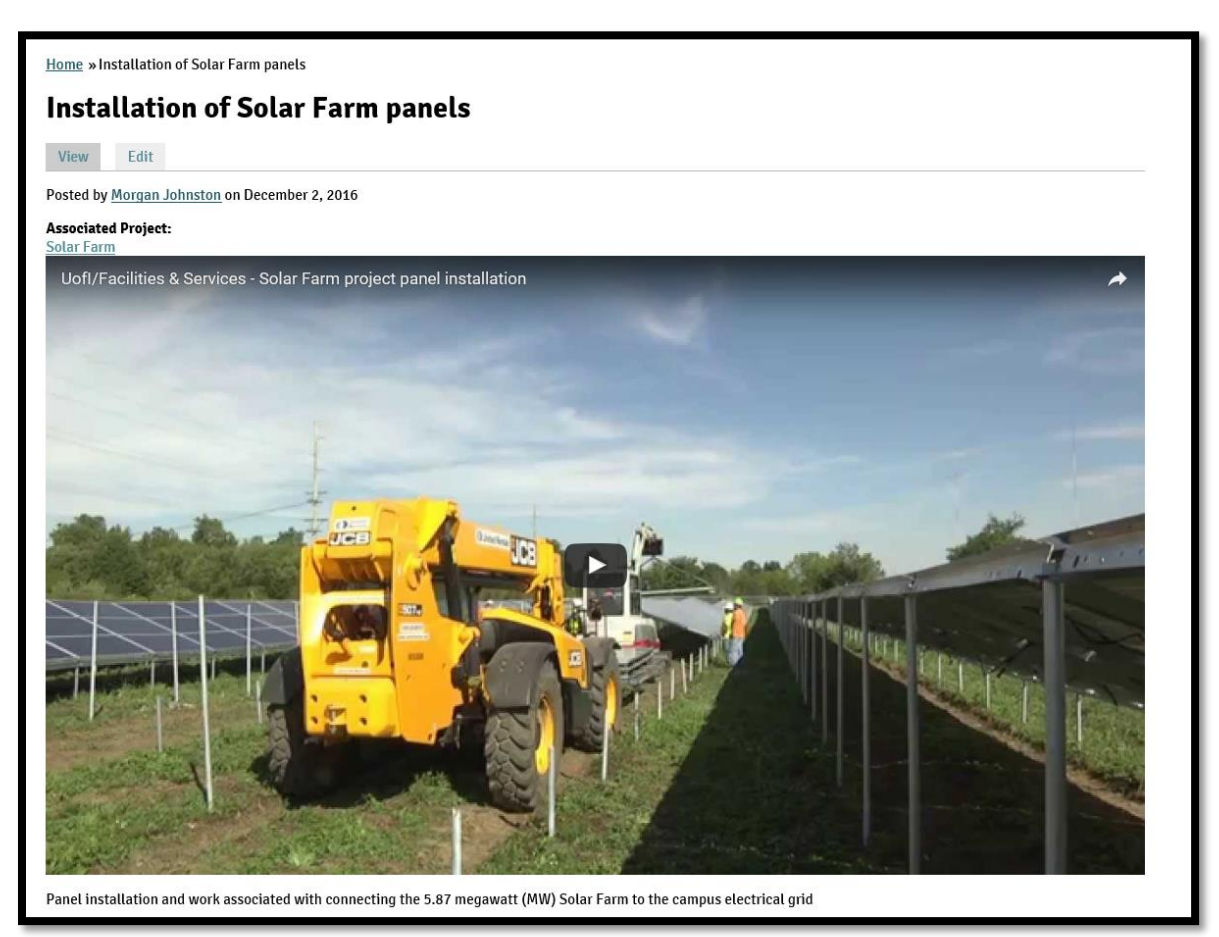

# 1.2. Adding a Funding Source

<span id="page-4-0"></span>Detailed instructions on adding [funding sources](https://icap.sustainability.illinois.edu/node/add/funding-source) are provided later in this User Guide.

## 1.3. Adding Metrics

<span id="page-4-1"></span>Detailed instructions on adding [metrics](https://icap.sustainability.illinois.edu/node/add/metric) are provided later in this User Guide.

## 1.4. Adding Place

<span id="page-4-2"></span>Please refer to the original [iCAP Portal User Guide](http://icap.sustainability.illinois.edu/files/project/27/iCAP%20Portal%20user%20guide.docx) Chapter three: Editing the Project – 9. Locations, for information on how to add a [Place.](https://icap.sustainability.illinois.edu/node/add/place)

# 1.5. Adding Project Funding

<span id="page-4-3"></span>Detailed instructions on adding **Project Funding** are provided later in this User Guide.

# 1.6. Adding Project Updates

<span id="page-4-4"></span>Please refer to the original [iCAP Portal User Guide](http://icap.sustainability.illinois.edu/files/project/27/iCAP%20Portal%20user%20guide.docx) Chapter two: Project Updates, for information on how to add [Project Updates.](https://icap.sustainability.illinois.edu/node/add/project-update)

#### <span id="page-5-0"></span>1.7. All Metrics

Using this option, SWATeam Clerks will be able to see [all](https://icap.sustainability.illinois.edu/all-metrics)  [metrics](https://icap.sustainability.illinois.edu/all-metrics) that have been entered in the iCAP Portal for all the projects. Although, they can only make changes to the ones that they entered themselves.

#### 1.8. Find Content

<span id="page-5-1"></span>Using the ['Find Content'](https://icap.sustainability.illinois.edu/admin/content) option, the SWATeam Clerks can search within the iCAP Portal based on the title, author, type of content (for e.g. projects, project updates, tasks, metrics, etc.), published, etc.

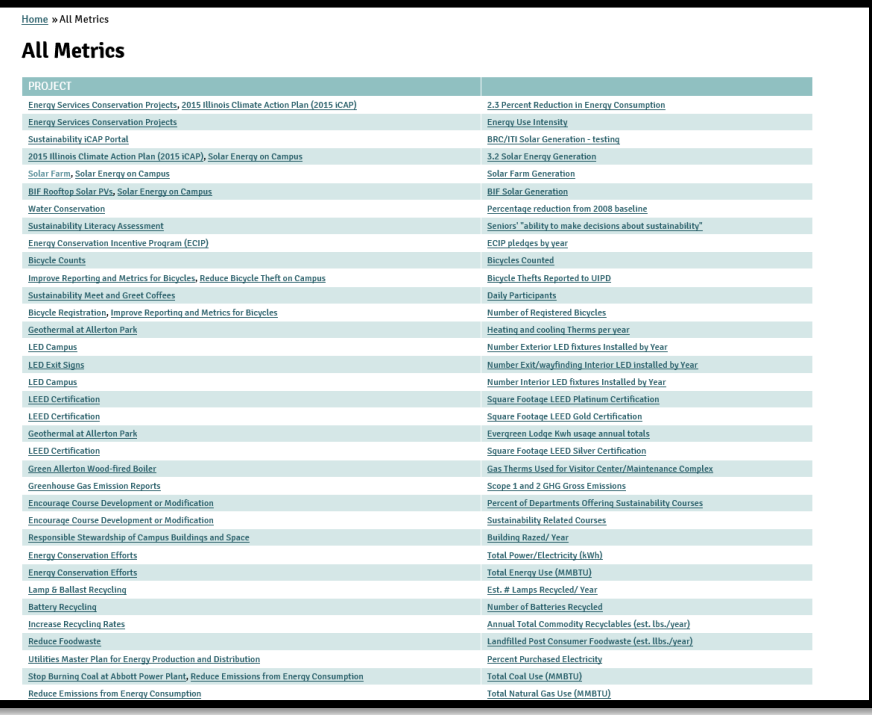

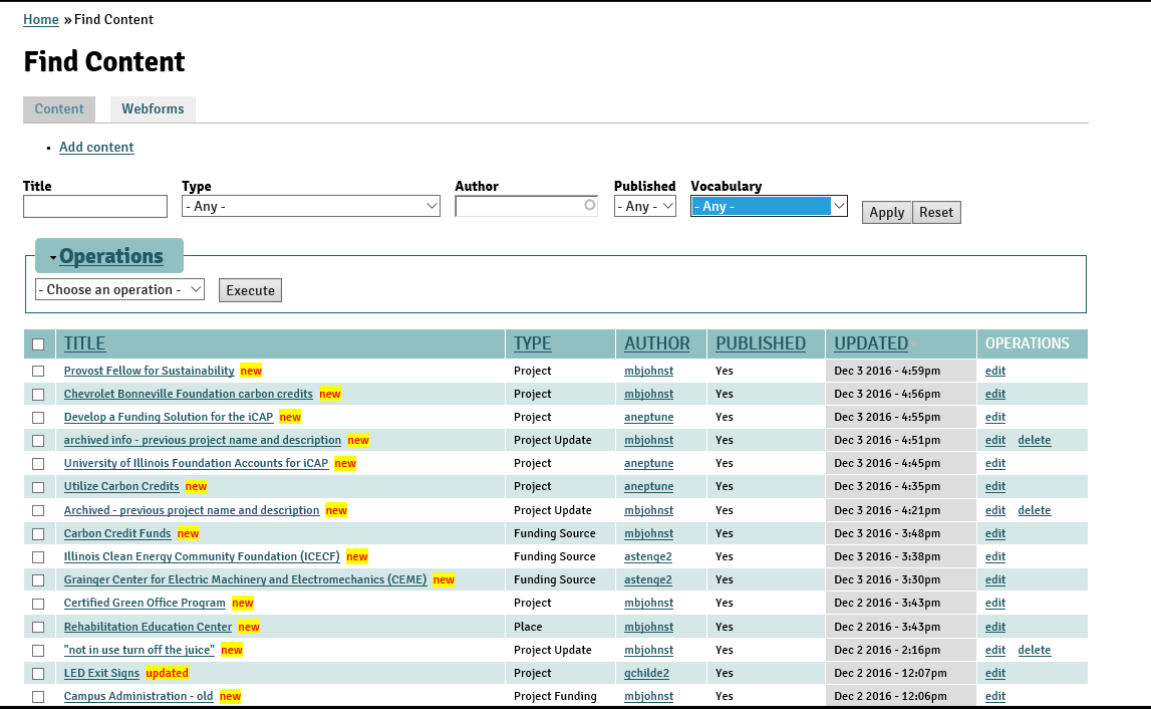

#### <span id="page-6-0"></span>1.8.1. Private Content

Using the ['Private Content'](https://icap.sustainability.illinois.edu/visibility/private) option from the Administration options, SWATeam Clerks are able to view all the project updates that are in private visibility. They can click on the project updates and edit the ones they wrote.

#### 1.8.2. Public Content

<span id="page-6-1"></span>Using the ['Public Content'](https://icap.sustainability.illinois.edu/visibility/public) option from the Administration options, SWATeam Clerks are able to view all the project updates that are in public visibility. They can click on the project updates and edit the ones they wrote.

#### <span id="page-6-2"></span>1.9. Map of Project Locations

Please refer to the original [iCAP](http://icap.sustainability.illinois.edu/files/project/27/iCAP%20Portal%20user%20guide.docx)  [Portal User Guide](http://icap.sustainability.illinois.edu/files/project/27/iCAP%20Portal%20user%20guide.docx) Chapter one: iCAP Portal Overview, for information on [Map of Project](https://icap.sustainability.illinois.edu/map)  [Locations.](https://icap.sustainability.illinois.edu/map)

<span id="page-6-3"></span>1.10. Pending Tasks Using this feature, SWATeam Clerks can keep track of the [pending tasks](https://icap.sustainability.illinois.edu/pending-tasks) to the SWATeam members, their due date, and if/when was the task completed. It displays the list of all the tasks pending, who it was assigned to, the title of the task, and the associated project.

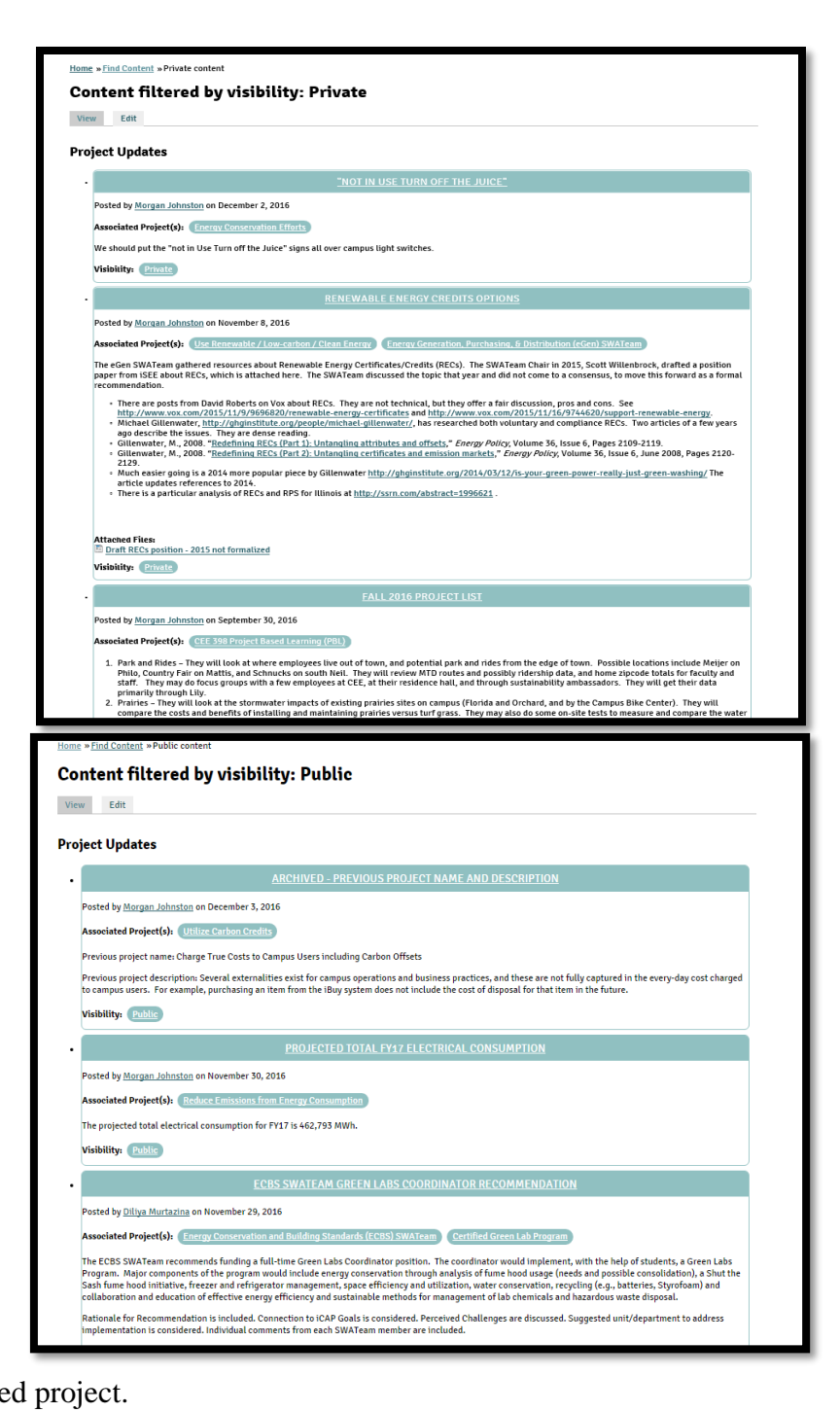

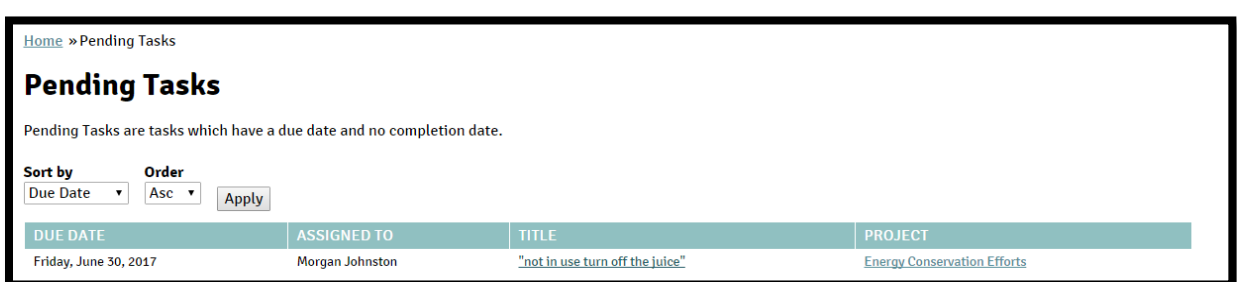

# <span id="page-7-0"></span>Editing Project Updates

As discussed in the original iCAP Portal User Guide, project updates help create a comprehensive history of the project. For more information about the project updates and how to add new project updates, please refer to the [iCAP Portal User Guide.](https://icap.sustainability.illinois.edu/files/project/27/iCAP%20Portal%20user%20guide.docx)

Once the project update is posted, it can be viewed in this following form:

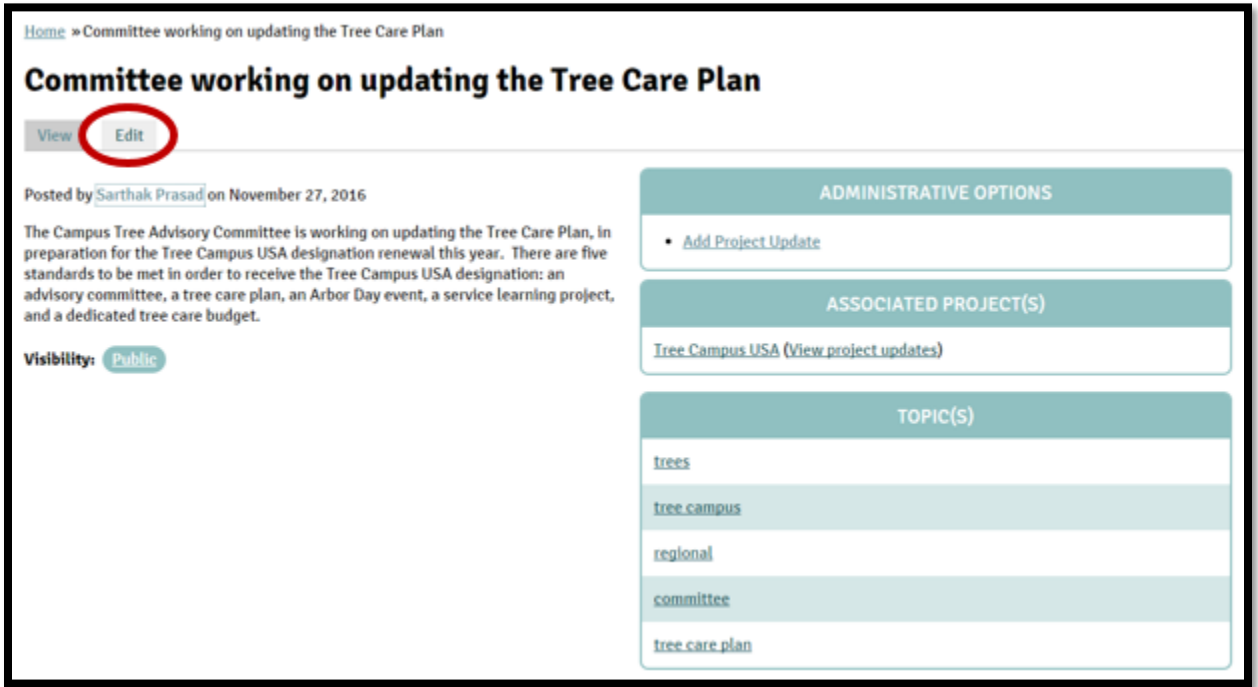

The organization of these project updates are very simple. The title of the update and description on this page makes sure that the reader understand the topic at hand easily. The author's name is mentioned in the update, along with the date it was published. It further mentions the project(s) associated with this update, and the topic(s) or keyword(s) in this update.

The authorized users can edit this project update by clicking on the 'Edit' button, next to the 'View' button. This function is used if there had been any mistake in the update or any correction has to be made. This will open a window similar to the following:

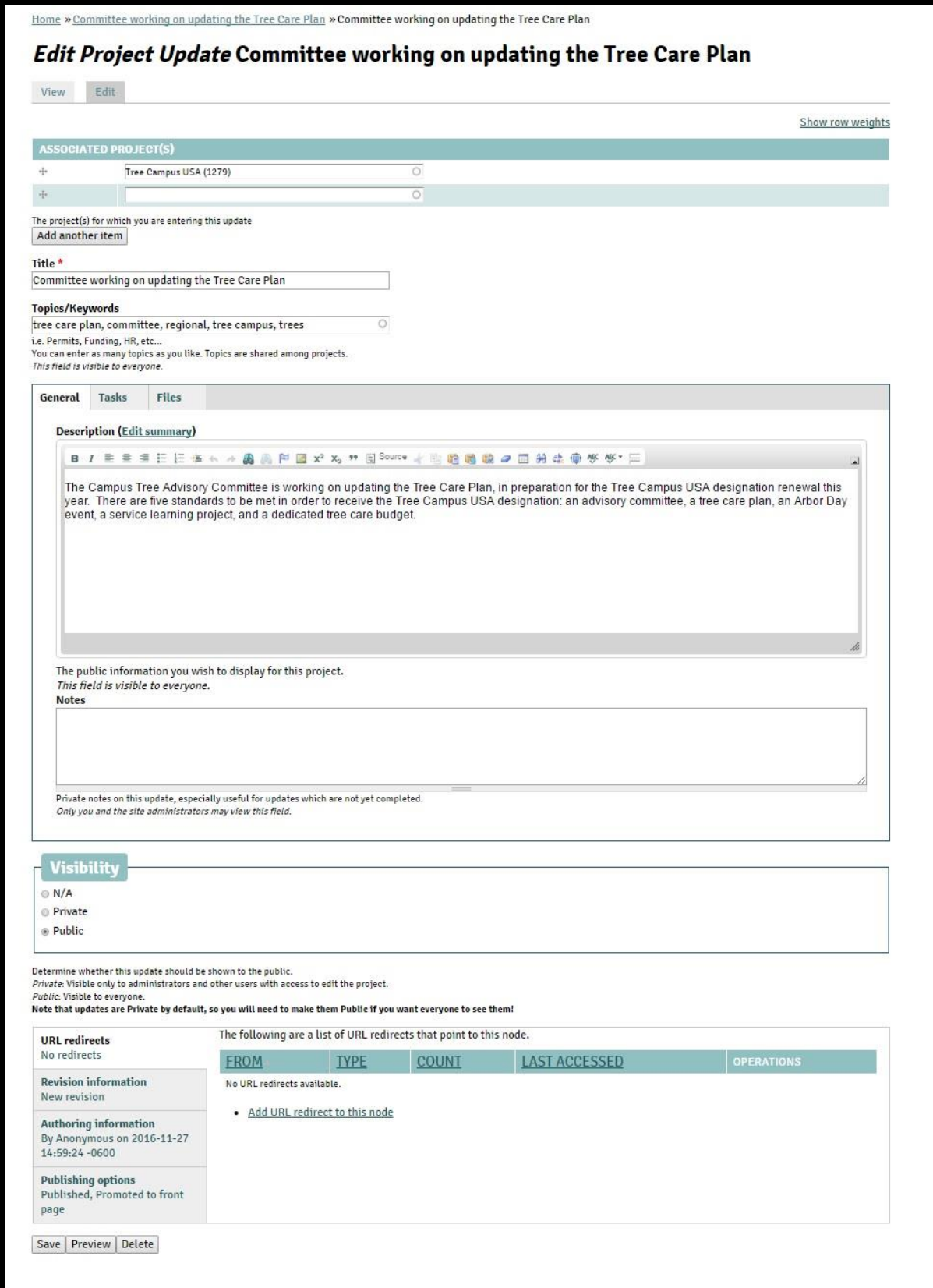

- Associated Projects field: Type the correct name of the project associated with project update or add any other project that was associated but was not reported previously.
- Title field: Edit the title of the update.
- Topics/Keywords field: Add any additional topics or keywords that is related to the project update. For more information on how to determine the topic(s)/keyword(s), please refer to the [iCAP Portal User Guide.](https://icap.sustainability.illinois.edu/files/project/27/iCAP%20Portal%20user%20guide.docx)
- Description field: Edit the description in this field. For more information on how to write the description, please refer to the [iCAP Portal User Guide.](https://icap.sustainability.illinois.edu/files/project/27/iCAP%20Portal%20user%20guide.docx)
- Change the visibility of the project update in the Visibility field.
- Files: For more information on how to upload related files, please refer to the iCAP Portal [User Guide.](https://icap.sustainability.illinois.edu/files/project/27/iCAP%20Portal%20user%20guide.docx)
- Click on 'Save' at the bottom of the page when finished.
	- 1. Tasks

<span id="page-9-0"></span>Tasks can be assigned to different the SWATeam clerks or members in the project updates. 'Tasks' tab is found in between of the 'General' and 'Files' tab.

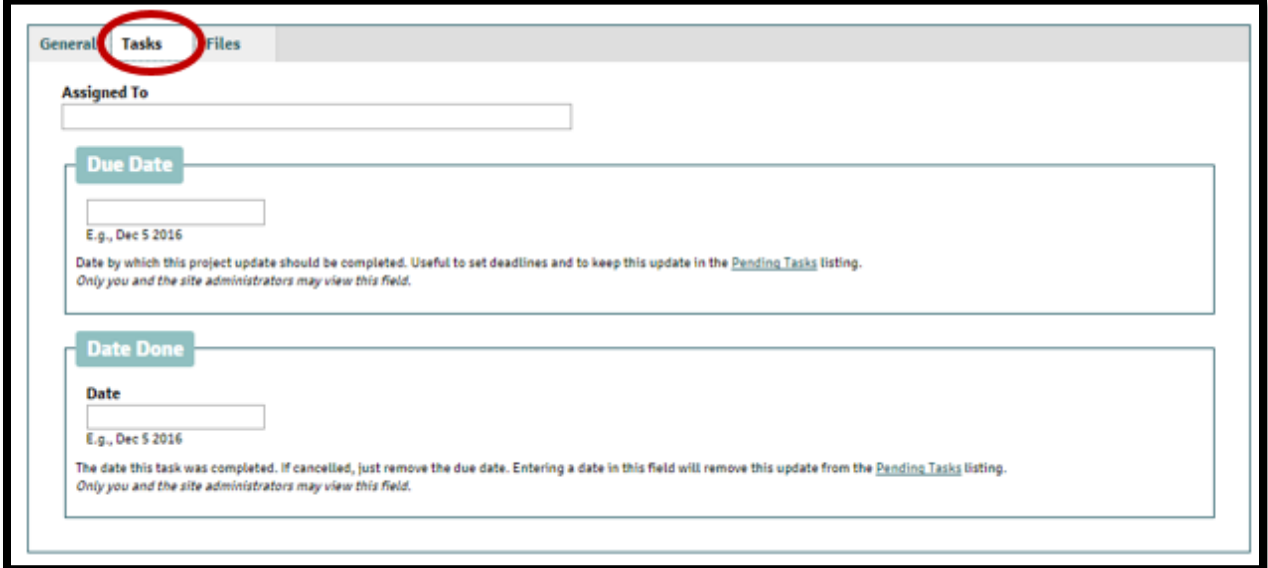

In the 'Assigned to' field, enter the name of the person responsible to finish the said task. Enter the date when the task is due in the 'Due date' field and once the task is completed, enter the date in the 'Date done' field. All of these tasks can be tracked by the ['Pending tasks'](https://icap.sustainability.illinois.edu/pending-tasks) option using ['Administration'](https://icap.sustainability.illinois.edu/admin-navigation).

# <span id="page-10-0"></span>**Metrics**

## <span id="page-10-1"></span>1. Create Metrics

SWATeam Clerks can create metrics via ['Administration'](https://icap.sustainability.illinois.edu/admin-navigation) option on the bottom of the screen – next to 'My account', or via ['Add new Metric'](https://icap.sustainability.illinois.edu/node/add/metric) under the 'Administrative Options' on the right hand side of the screen of any project.

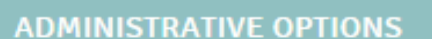

- **Add Project Update**
- unding Information

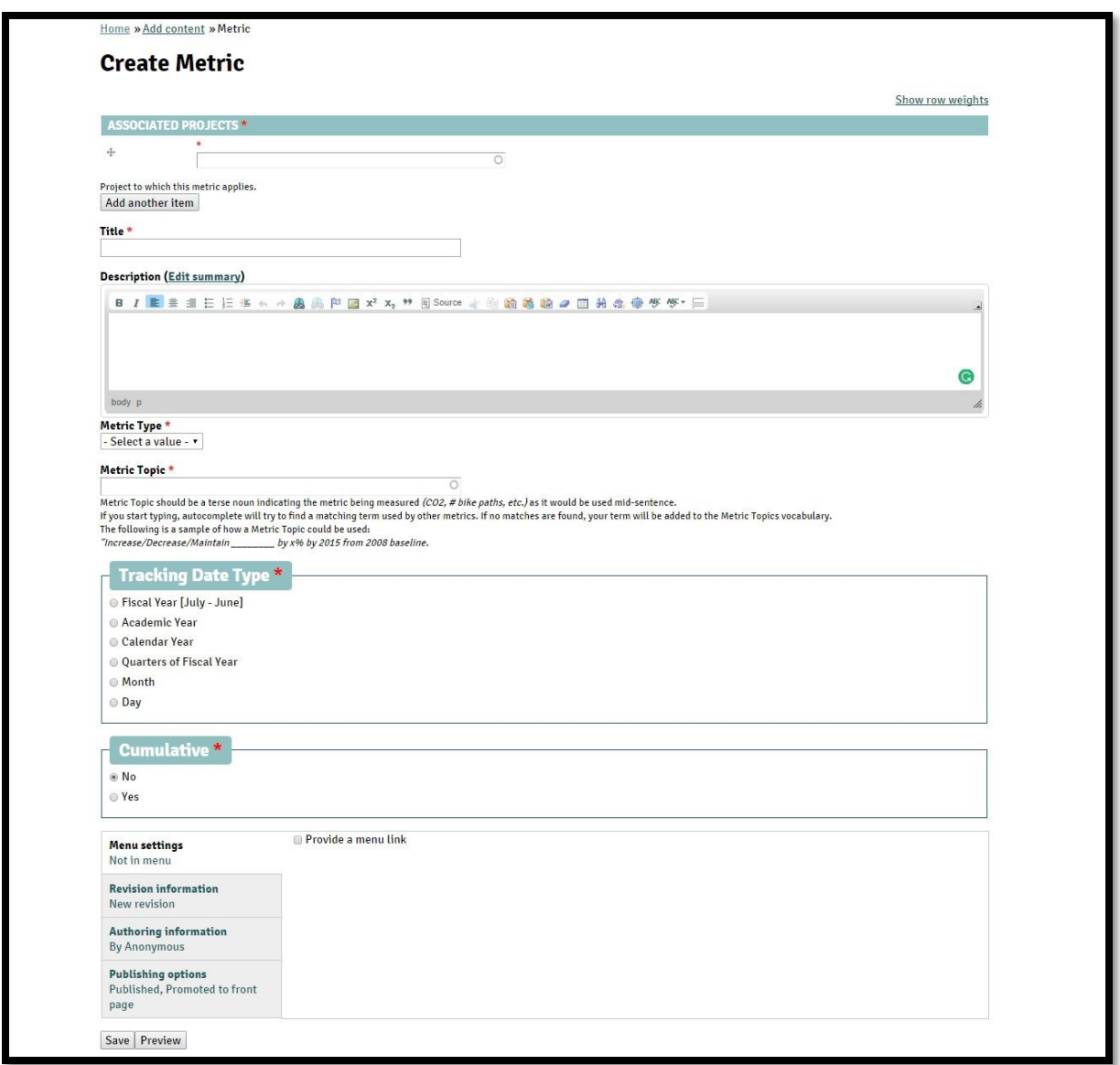

 Enter the name of the project associated to the metrics in the 'Associated Projects' field. If there are multiple projects related to the metric, use the 'Add another item' to add another project.

- Type the title of the metric in the 'title' field.
- Enter the explanation of the metric in the 'Description' field.
- Select the 'Metric type' from the drop down menu. The three options for the type of metrics are 'Number', 'Dollar', and 'Percentage'.
- Enter the Metric Topic. It should be a terse noun indicating the metric being measured *(CO2, # bike paths, etc.)* as it would be used mid-sentence. If you start typing, autocomplete will try to find a matching term used by other metrics. If no matches are found, your term will be added to the Metric Topics vocabulary.
- Select one of the six options of 'Tracking Date Type'.
- Select if the metric is cumulative or not.
- Click on 'Save' when finished.

Once the metric is saved, one can start adding the tracking data, which would show up on the main metrics page.

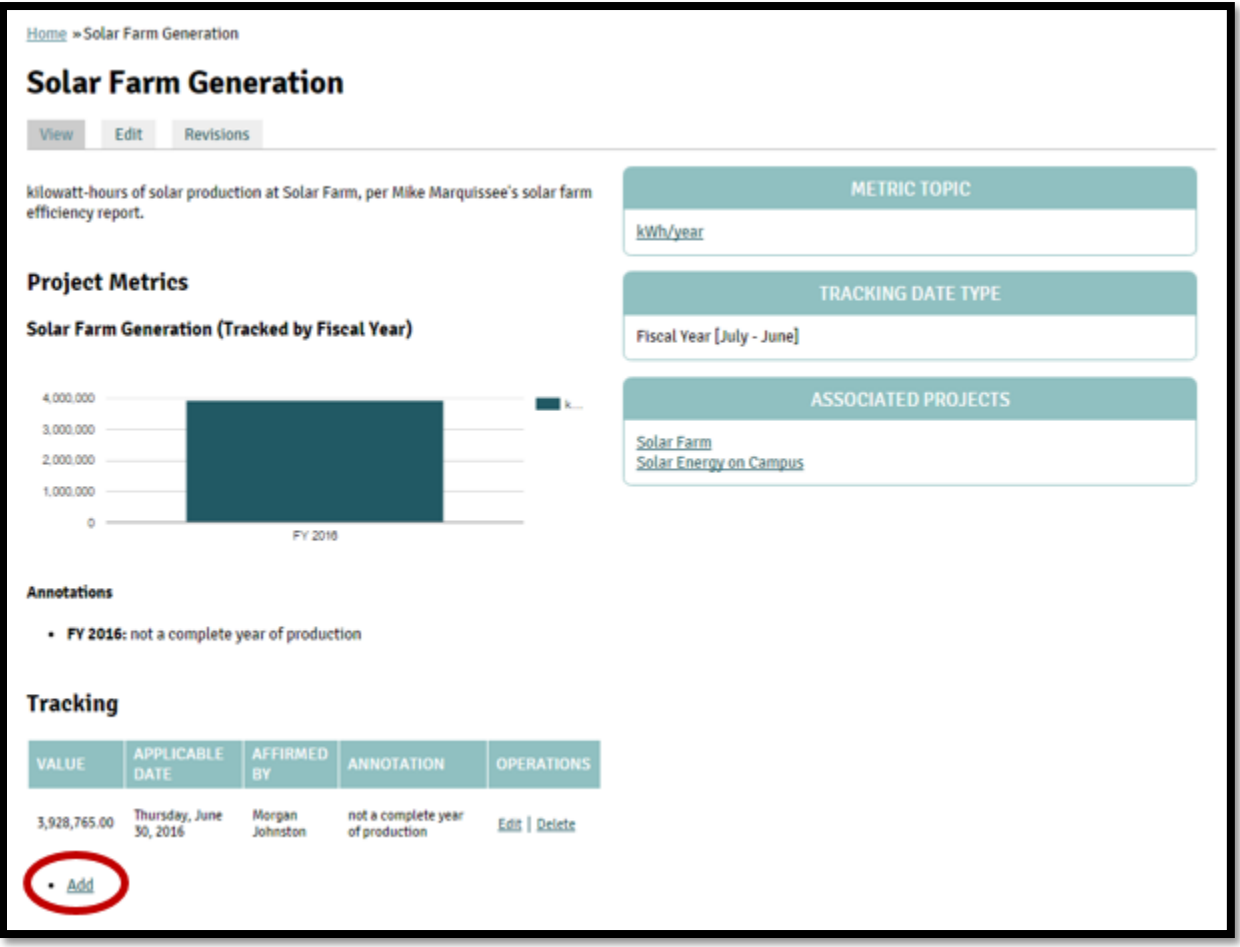

## 2. Metrics tracking

<span id="page-11-0"></span>Once you click on 'Add' on the metric page, under 'Tracking', the following page – 'Add new Tracking', will open where you can enter the metric tracking details.

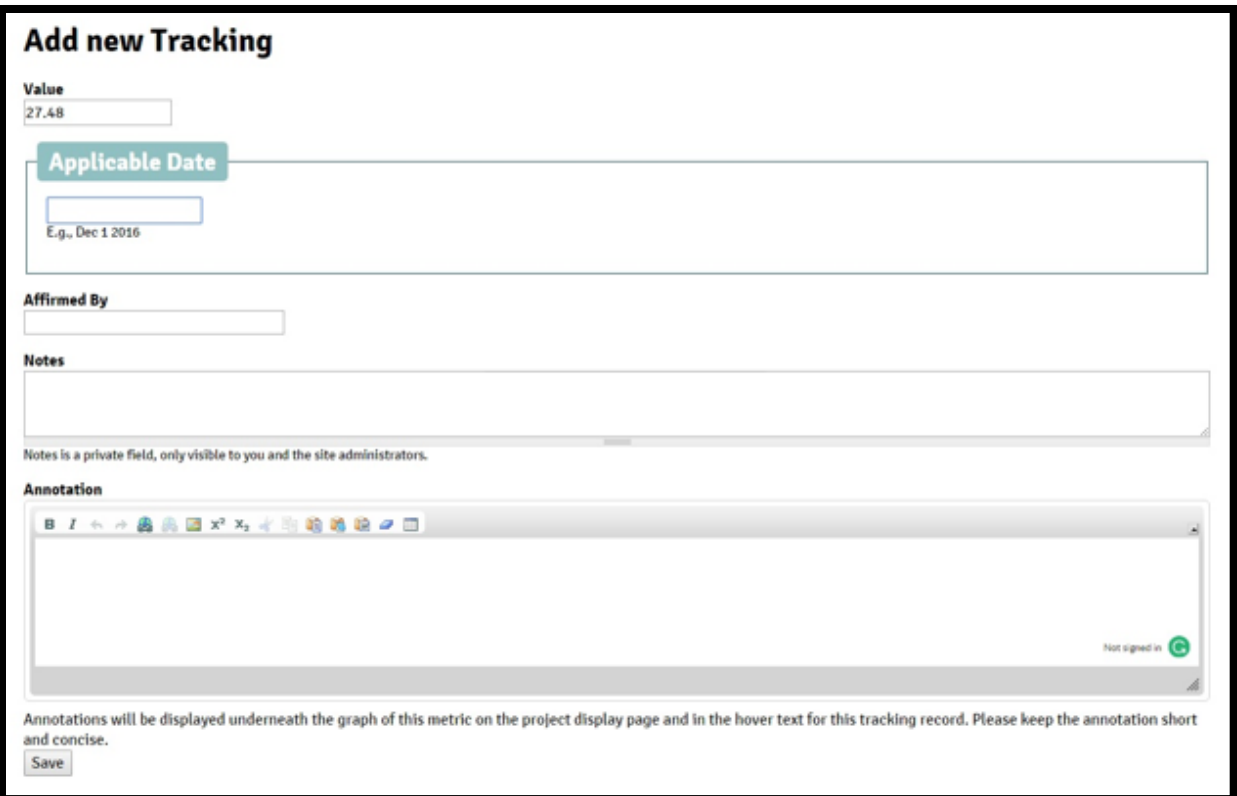

- Enter the value of the tracking following the metric type selected earlier either 'Number', 'Dollar', or 'Percentage'.
- Enter the applicable date following the format of 'Tracking Date Type'. For example, if you chose Fiscal year as the Tracking Date Type, then the applicable date would generally be, the last date of the fiscal year. E.g., for FY16, the applicable date will be June 30, 2015.
- Enter the name of person, who affirmed the metric value and date.
- In Annotation, add the significance of this tracking value. For instance, suppose you entered the tracking value for FY08 which was the baseline year for the metric. So, for this tracking value, you should put 'Baseline year' in the Annotation field.
- Enter any personal notes in the Notes field. The text entered in this field will not be visible to the public.
- Click on 'Save' to finish.

# <span id="page-13-0"></span>Funding

The iCAP Portal has a robust tracking mechanism of funding. This is not a substitute for financial accounting, which is handled through the University accounting system, Banner. The Funding section for projects is for recognizing the contributors for iCAP projects. There are only a handful of funding sources for iCAP projects, even though there are hundreds of projects. The highly detailed accounting is kept in the Banner system of record, and the iCAP Portal provides a summary by year and by funding source for the related project.

## <span id="page-13-1"></span>Creating Funding Sources

A funding source can be an organization, committee, or official group that provides funds for the completion of one or more projects. The following steps should be taken to add a funding source.

• One can add funding sources from the ['Administration'](https://icap.sustainability.illinois.edu/admin-navigation) option, using the 'Funding [Source'](https://icap.sustainability.illinois.edu/node/add/funding-source) option under 'Add Content.'

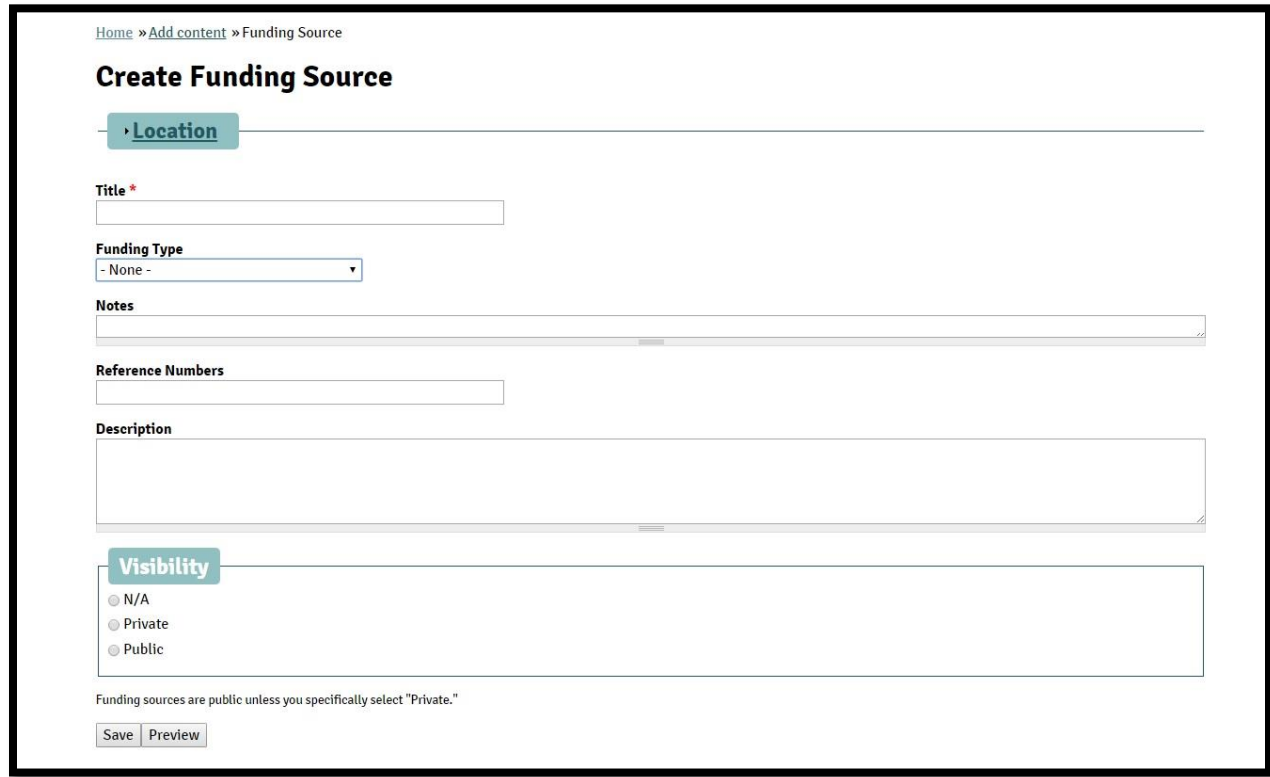

- In the 'Title' field, type the name of the funding source, for example "Illinois Clean" Energy Community Foundation (ICECF)."
- There are various kinds of funding sources:
	- o Student Fees
	- o Grant Funds
	- o Institutional Funds
	- o -External Funds
	- o Donor Funds

o Other

- ICECF is a granting agency; therefore, select 'Grant Funds' from the scroll down menu in the 'Funding Type' field.
- Any details typed in the 'Notes' field will not be visible to the Public. One can only see this detail when logged in to the iCAP Portal.
- Reference Numbers This field is for general references for the Funding Source. For example, the University may have a customer number. It is not for a grant number from that Funding Source because those would be specific to the project that was funded.
- Describe the Funding Source and type in the 'Description' field. For ICECF, the description was pulled from their own website. "Providing financial support for clean energy projects in Illinois for over 15 years. The Illinois Clean Energy Community Foundation was established in December 1999 as an independent foundation with a \$225 million endowment provided by Commonwealth Edison. Our mission is to improve energy efficiency, advance the development and use of renewable energy resources, and protect natural areas and wildlife habitat in communities all across Illinois."
- Similar to other items described in the iCAP Portal User Guide, 'Visibility' of the Funding Sources are set by default to 'Public.' You can, however, change the visibility by clicking 'Private' to restrict the general public (people without login access to the iCAP Portal) from viewing the details of the funding source.
- Click on 'Save'.

Following this you can go to specific projects and add the Funding Source for that project, using 'Add Existing Funding Source' on the 'Edit Project Funding Information' page and fill out all the details. Add this funding source to all the projects benefitting from it.

When you click on the Funding Source on a specific project's 'Edit Project Funding Information' page, another page with all the projects benefiting from the funds provided by this organization will open. For example, if you click on 'Illinois Clean Energy Community Foundation (ICECF),' you will see all the iCAP Projects that have been funded by ICECF. This list will contain the name of the project as the main heading. The fiscal year will be in the first column. The second column will contain the 'Approved amount' for the fiscal year, third column will have 'Spent amount', and the fourth column will show the 'Relinquished amount.' The bottom row will have the total for all FY's amount approved, spent, and relinquished. Along the rows, at the end, will have the 'View details' which will contain all the information regarding the project funding from this source sorted by the FY. The information will include the date funding was approved, contact person, any description or note, and date entered. This page will also have the other operation option – Edit/Delete.

## <span id="page-15-0"></span>Adding Funding Information to the Project

 To add funding details for a project, you have to click on the 'Edit Project Funding Information' option in the Administration box on the right hand corner of the project

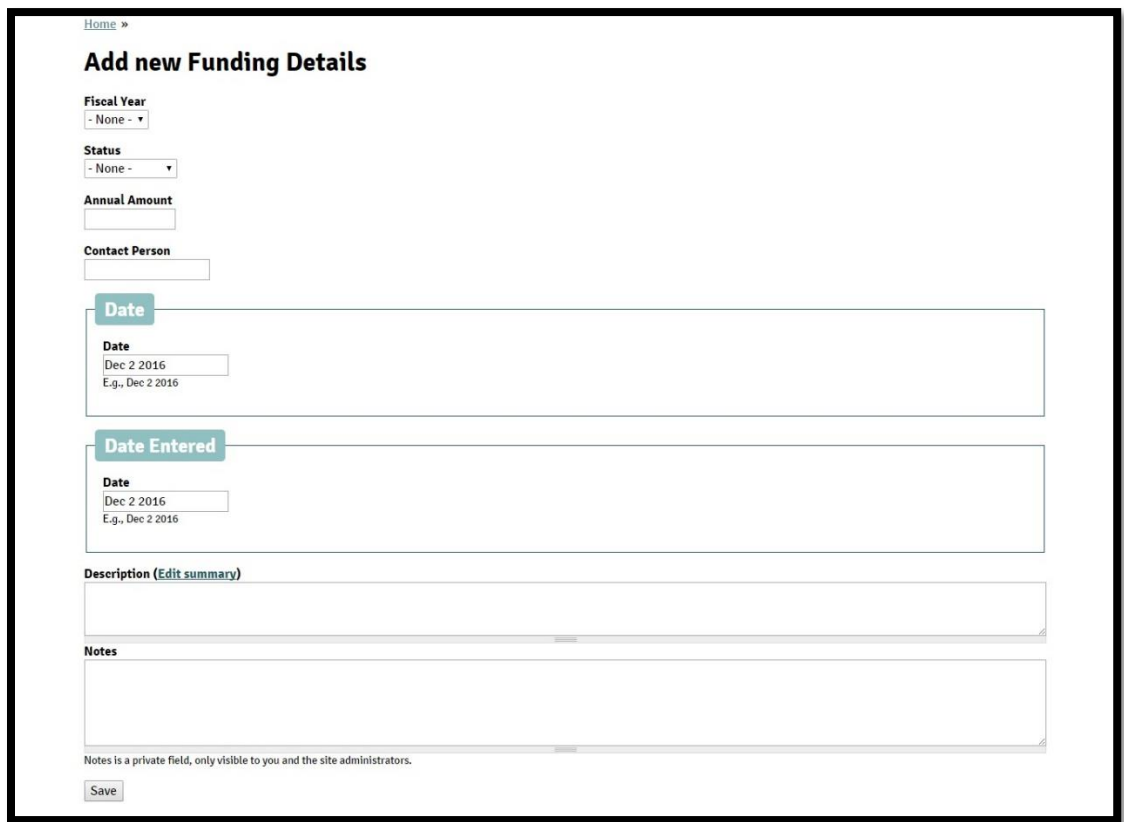

page. This will take you to the project funding page for the specific project. For example, if you click on the 'Edit Project Funding Information' on the 'Campus Bike Center' project, you will see this page:

- Under the Funding source, click on "Add".
	- o Select the Fiscal Year from the drop down menu.
	- o Select the status of the funding Approved, Spent, or Relinquished.
	- o The annual amount that will be provided.
	- o Who is the Contact Person?
	- o When was the funding approved, or spent, or relinquished?
	- o When was the funding details entered in the iCAP Portal?
	- o Write a short description about the funding detail, if necessary.
	- o Write any notes, if required. The notes will not be visible to the public, and only authorized users will be able to view the notes.
- This will add the funding detail not only in the project's page, but also to the funding source's page.

# <span id="page-16-0"></span>Conclusion

Congratulations! Now you have a good knowledge about the iCAP Portal and how to do advanced tasks within the portal. Explore the website and learn more as you go. If you have any trouble regarding anything on the portal, consult the iCAP Administrators.